# **吉林大学新教务管理系统**

### **快速指引手 册**

**学生版**

### **吉林大学新教务管理系统 操作指南手册**

➢ 1.用户登录

-PC端登录方式(P4-P5)

➢ 2.我的教学

-查询及导出课表(P6-P9) -查询远程上课方式(P10)

➢ 3.学籍管理

-查询及变更个人信息(P11-P16)

➢ 4.培养方案管理

-查询个人/全校培养方案(P17-P22)

### **吉林大学新教务管理系统 操作指南手册**

➢ 5.考试管理

➢ 6.成绩管理

-查询我的考试安排(P23-P25) -申请缓考(P26-P27)

-查询个人成绩(P28-P30)

➢ 7.公共教学资源

-查询空闲教室(P31-P33)

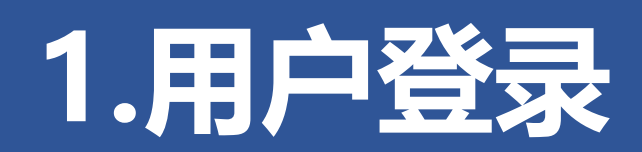

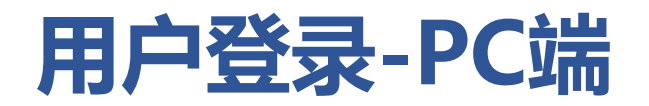

### **登录网址:[https://iedu.jlu.edu.cn](https://iedu.jlu.edu.cn/)** 【用户名:吉大邮箱号(去掉后缀) 密码:邮箱密码】

【注】:教务系统目前只支持内网访问,校外访问需使用学校webvpn: <https://webvpn.jlu.edu.cn/login>

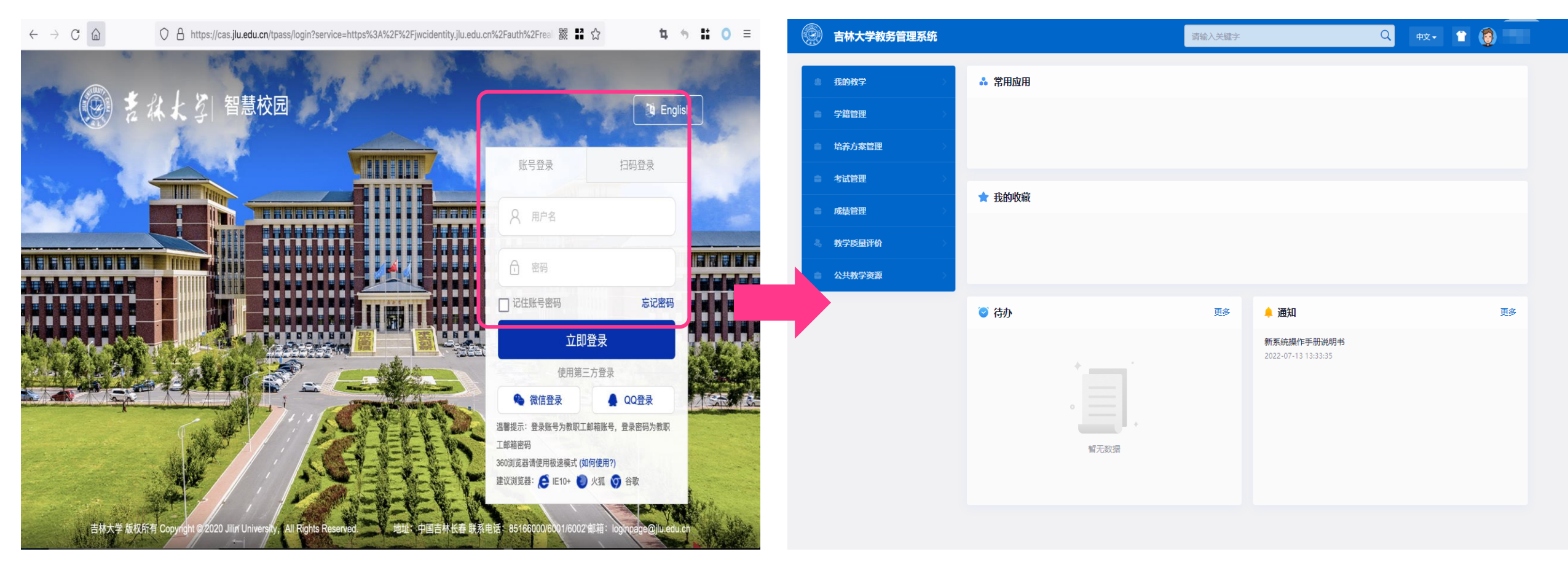

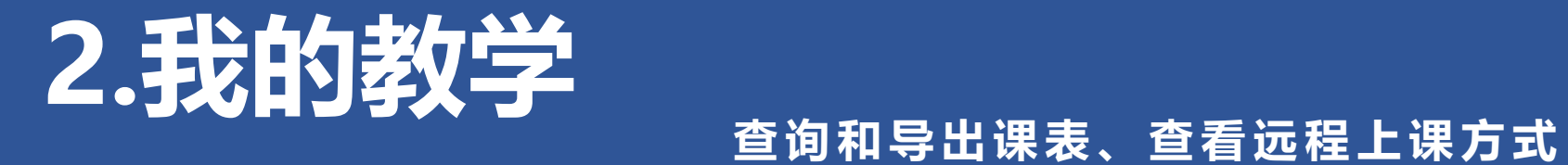

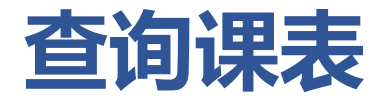

#### 点击菜单栏**【我的教学】->【我的课表】**

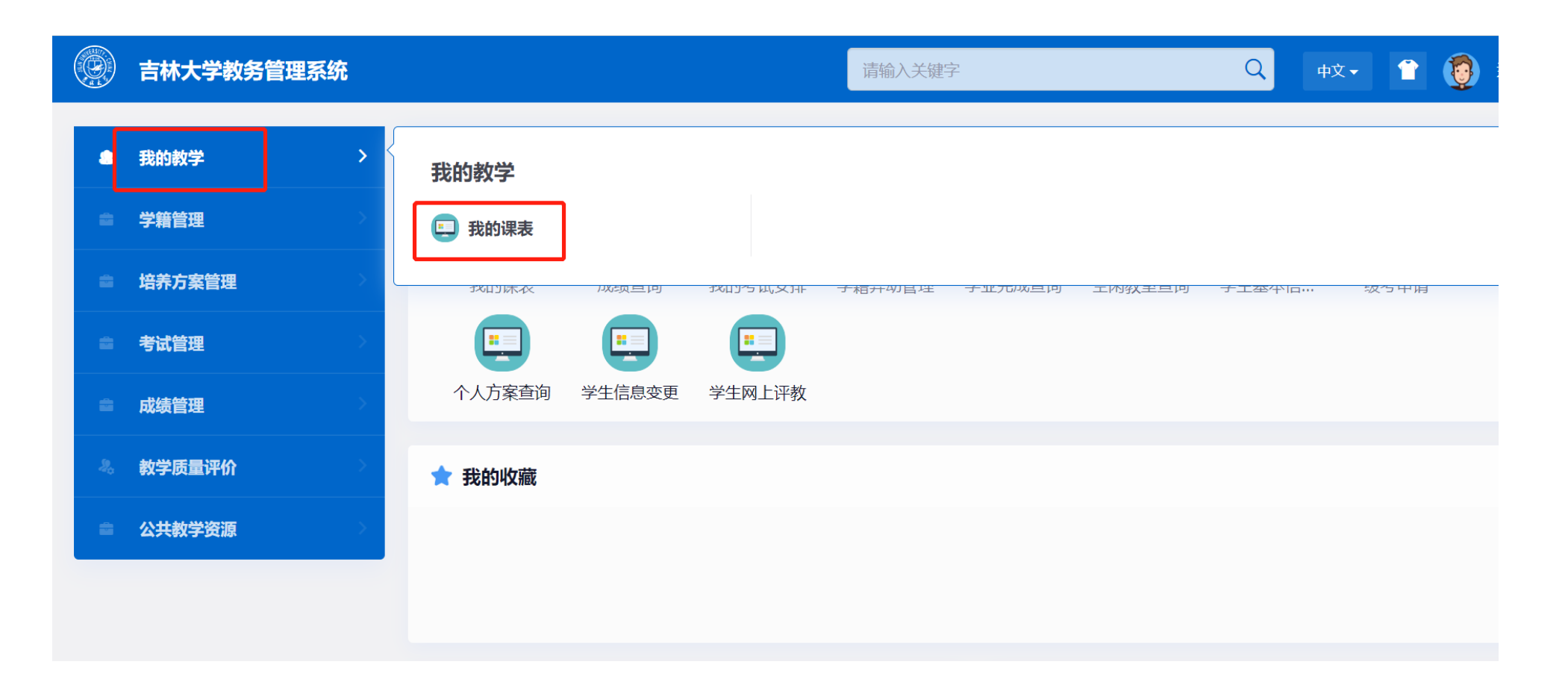

7

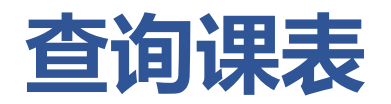

课表查看 2022-2023学年第1学期 更改

列表模式

扣印

(1)可切换为列表模式查看

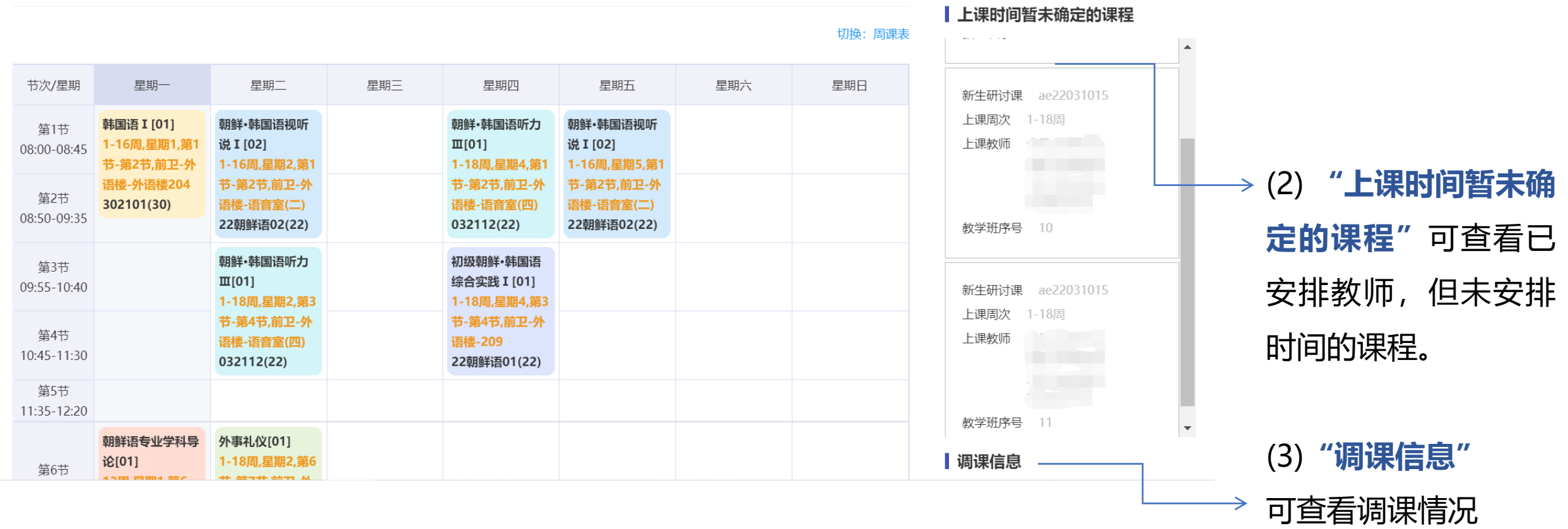

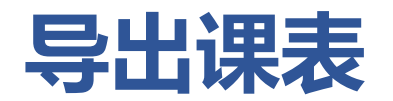

### 点击上图**【打印】**按钮进入打印页面,选择所需导出格式。

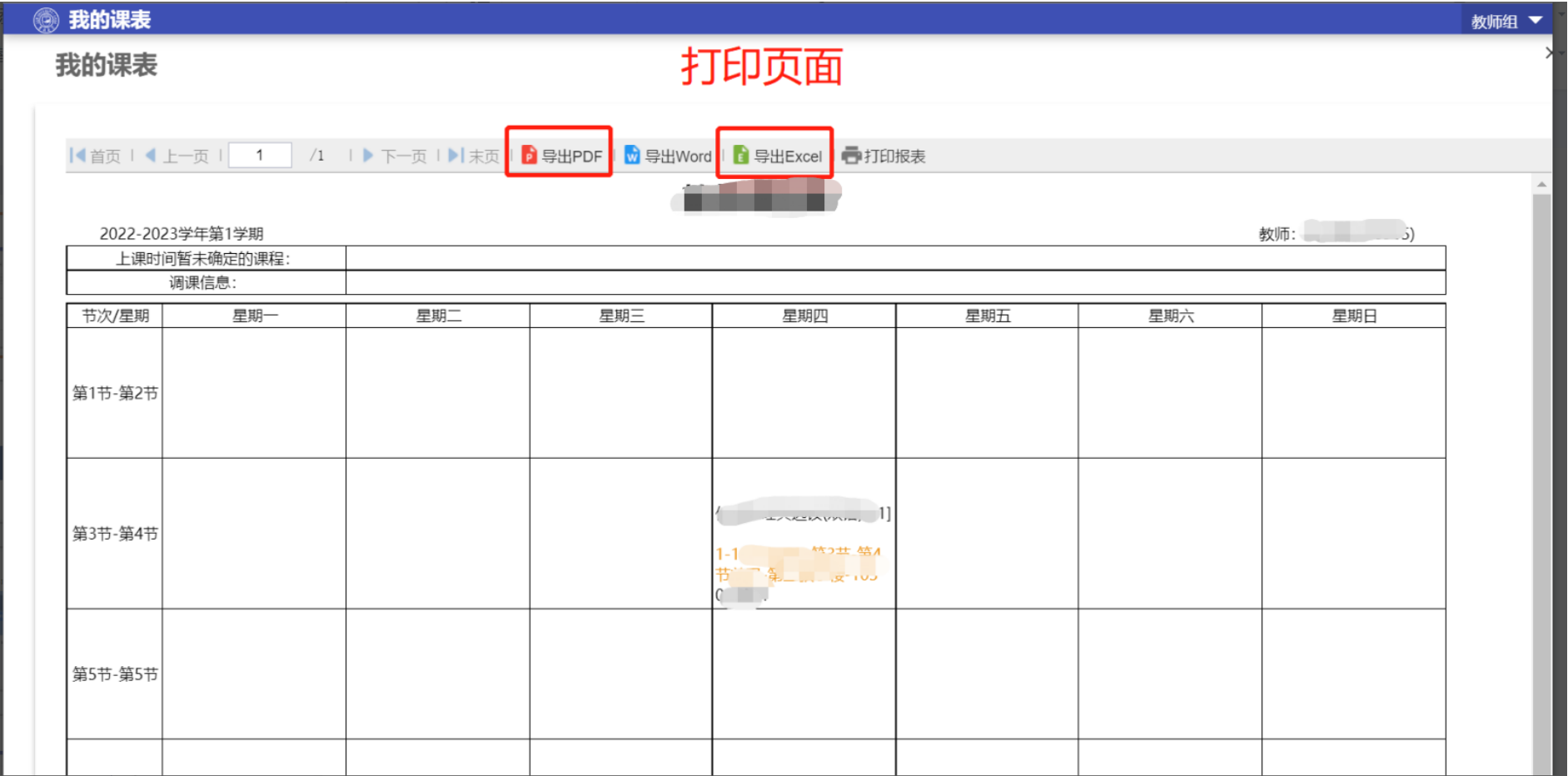

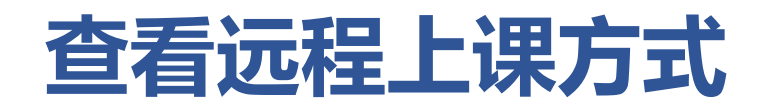

### 在我的课表中,切换为**【列表模式】**按钮,查看**【教学方式】**。

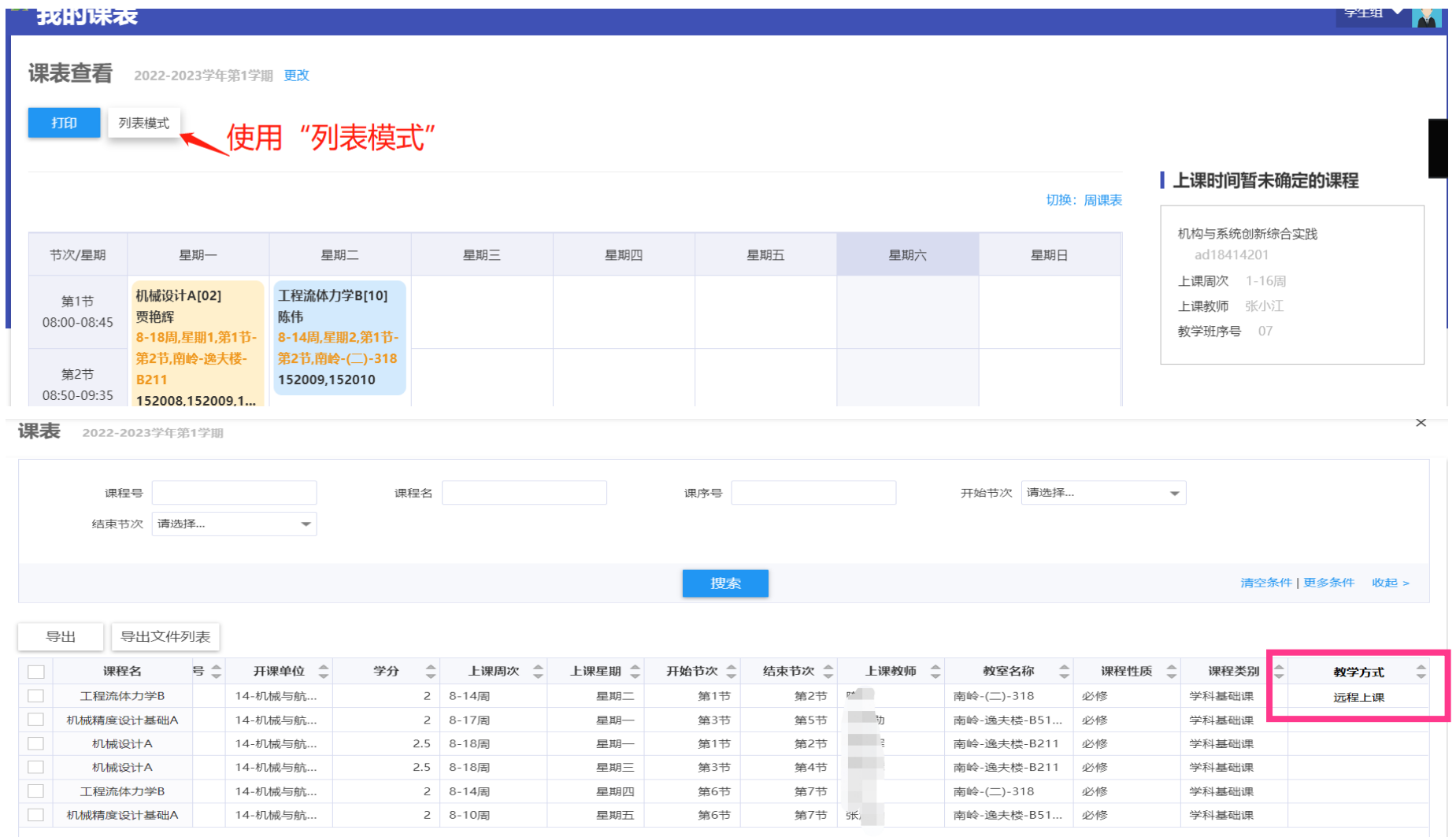

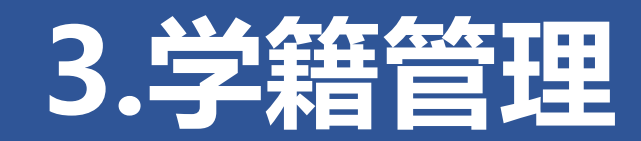

**学生基本信息查询及修改**

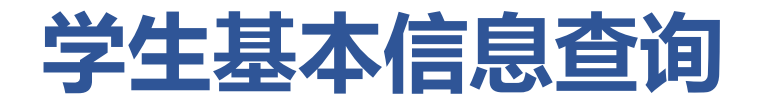

### 点击菜单栏**【学籍管理】->【学生基本信息管理】**

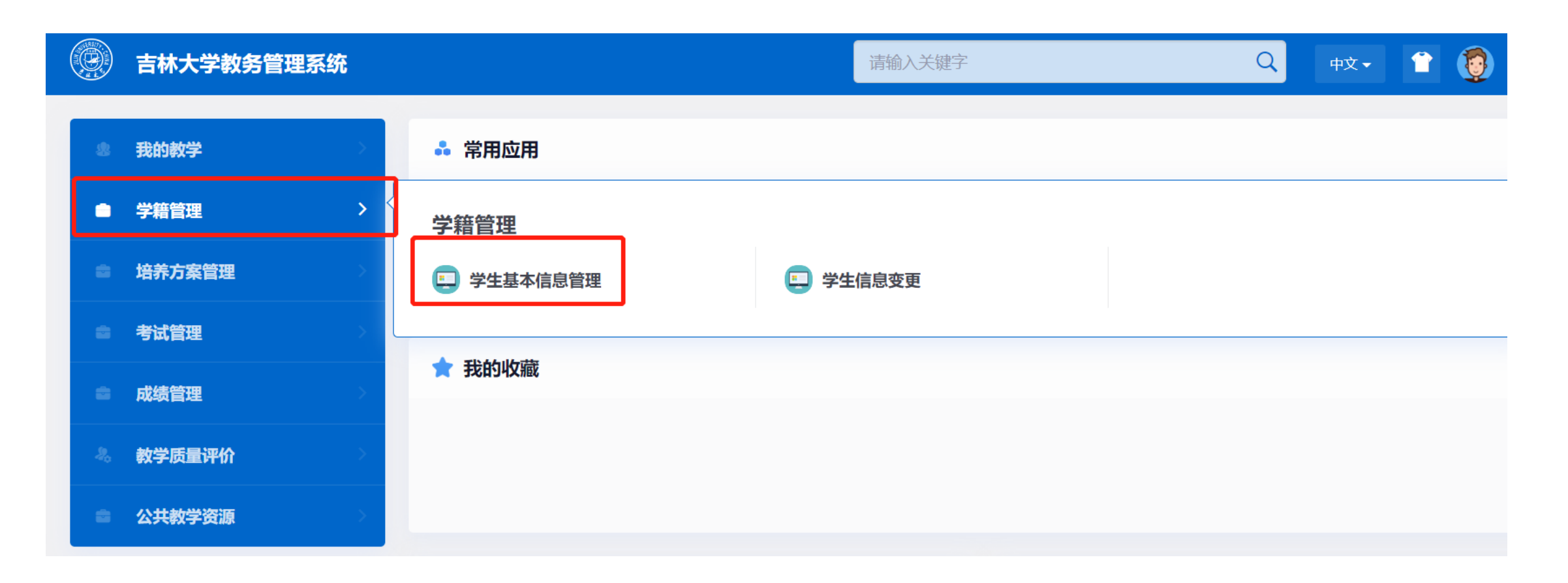

### **学生基本信息查询**

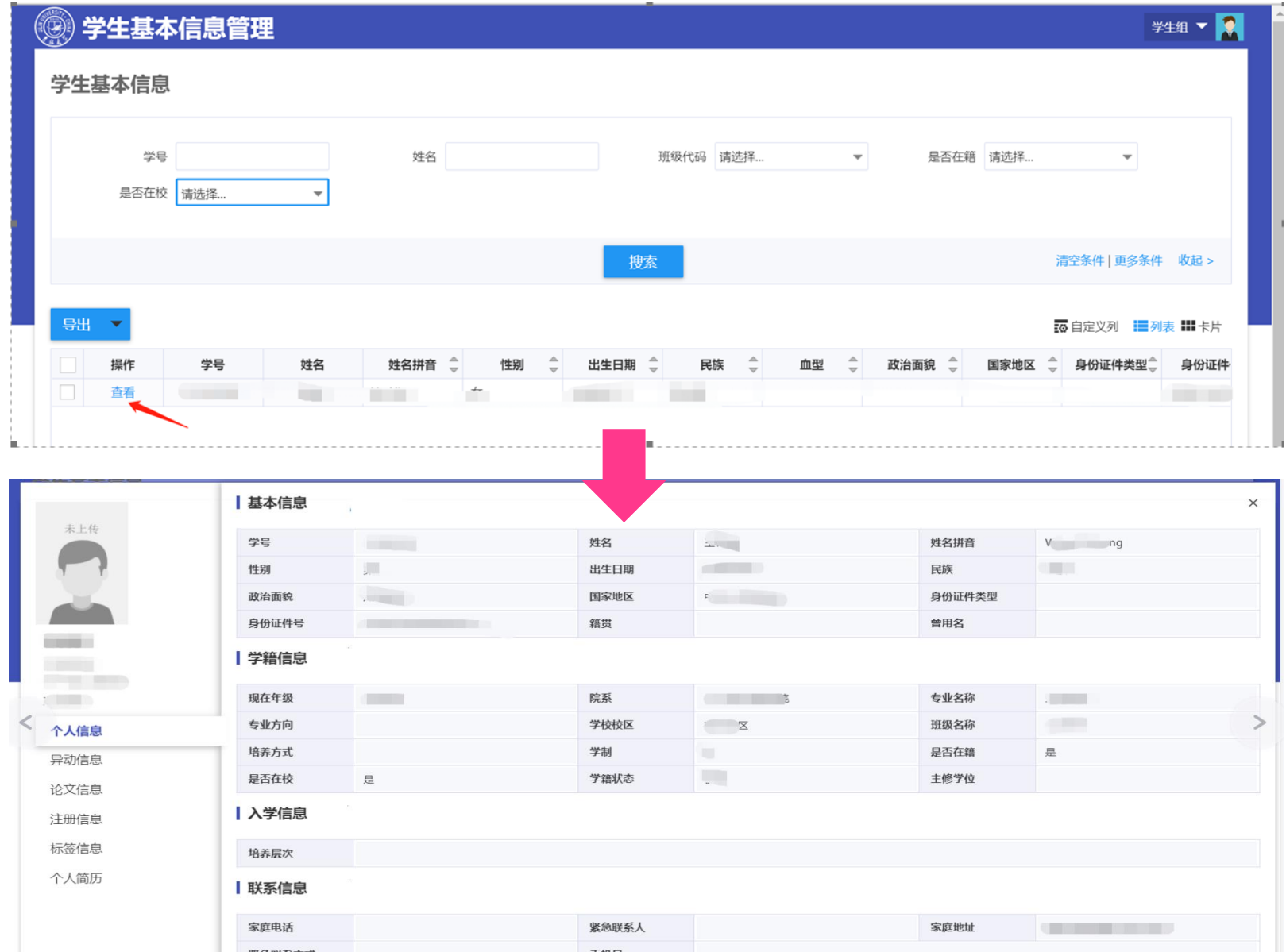

### 1.点击**【查看】**按钮,进入信息 详情页面

### 2.核对个人基本信息,如有错误, 进行学生信息变更申请

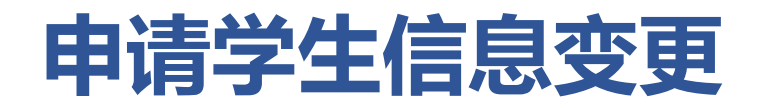

### 点击菜单栏**【学籍管理】->【学生信息变更】**

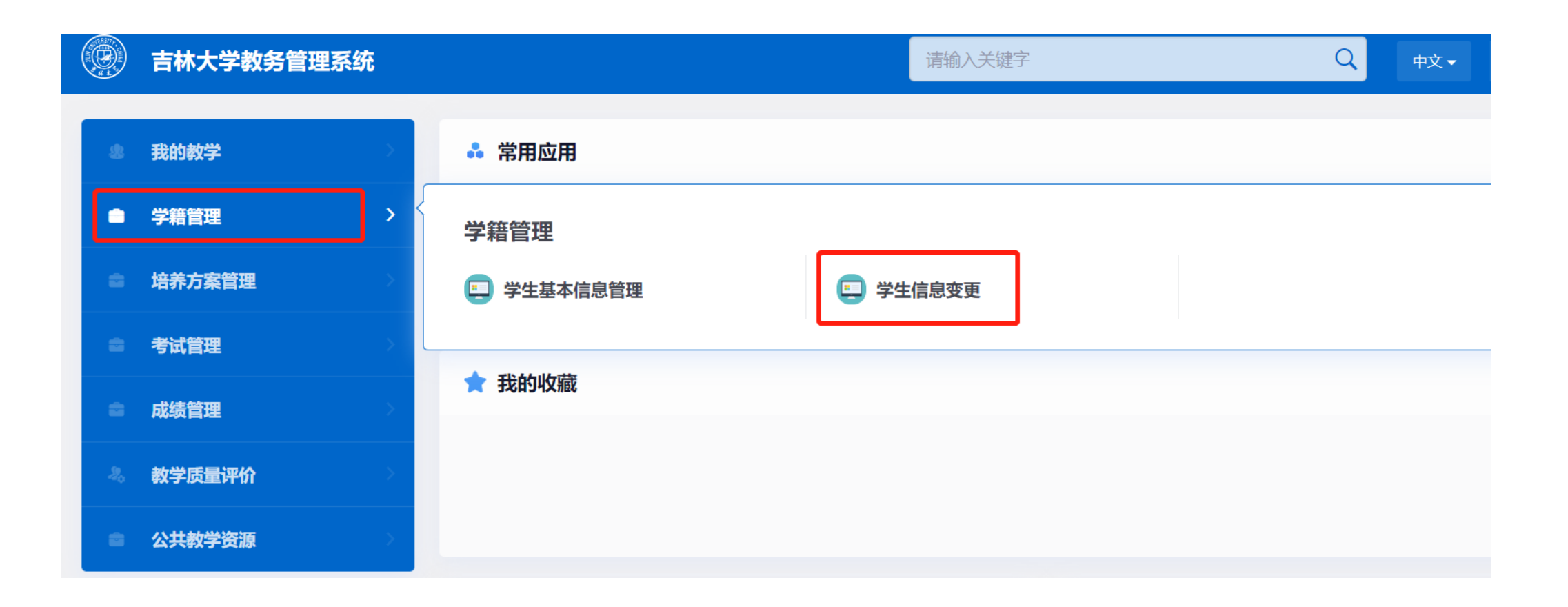

## **申请学生信息变更**

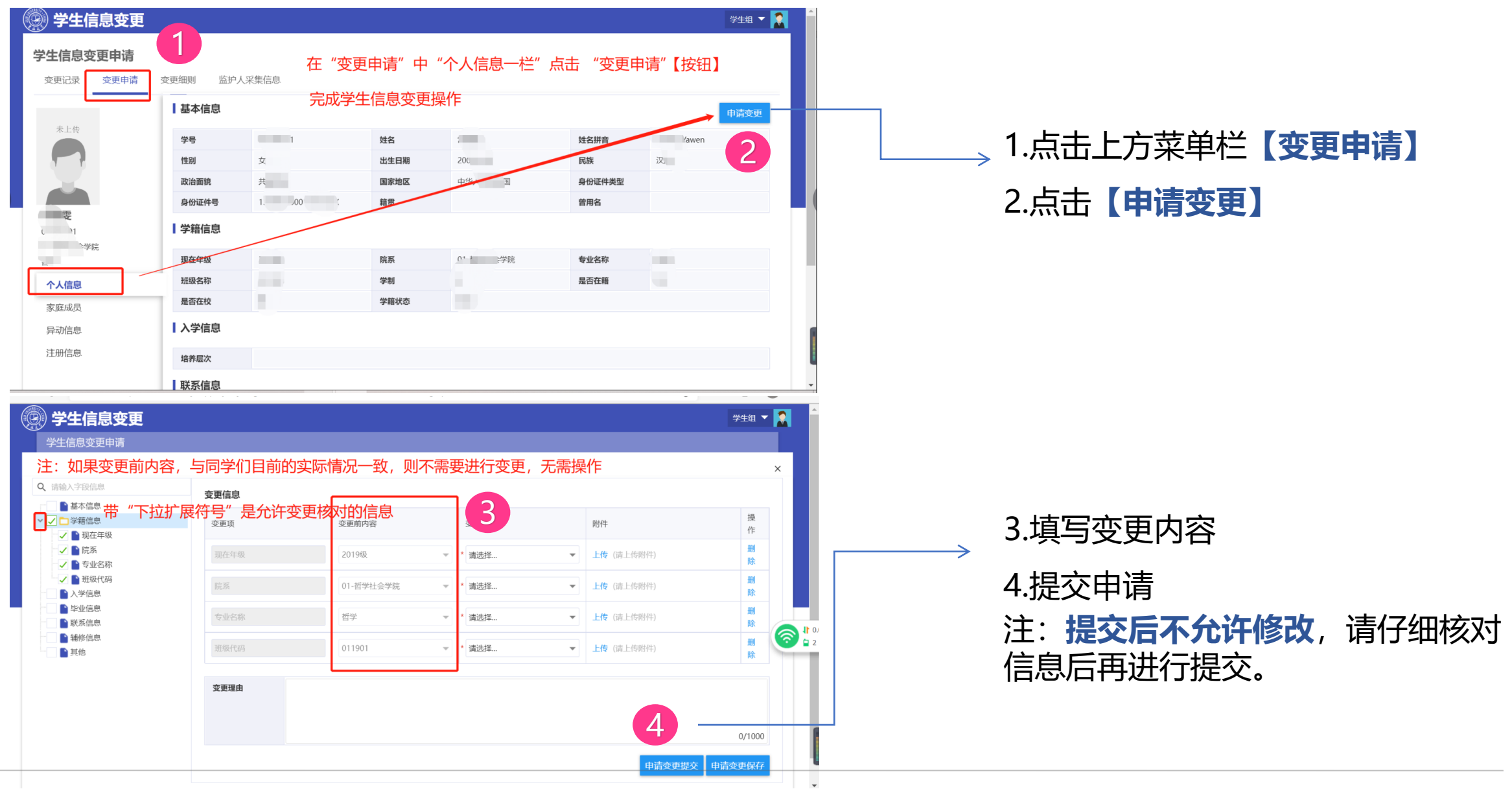

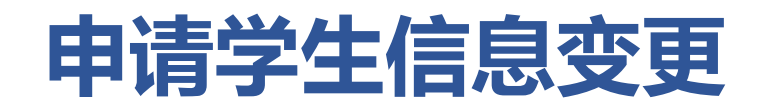

#### 点击菜单栏**【变更记录】**,查看变更内容以及目前的审核状态。

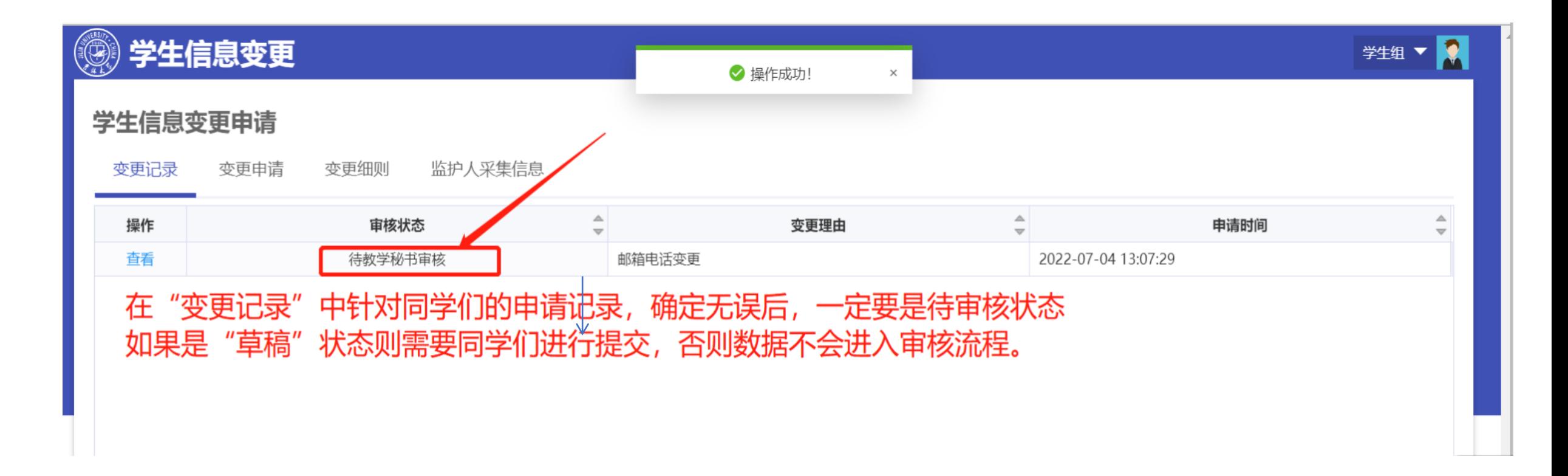

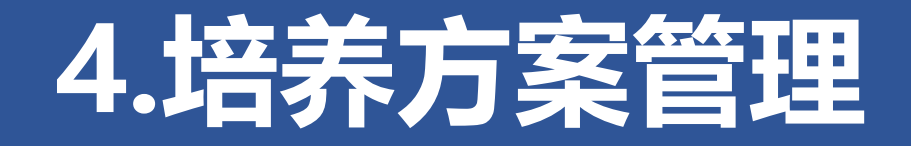

**个人和全校培养方案查询**

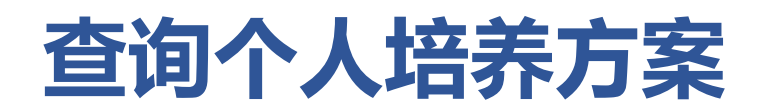

### 点击菜单栏**【培养方案管理】->【个人方案查询】**

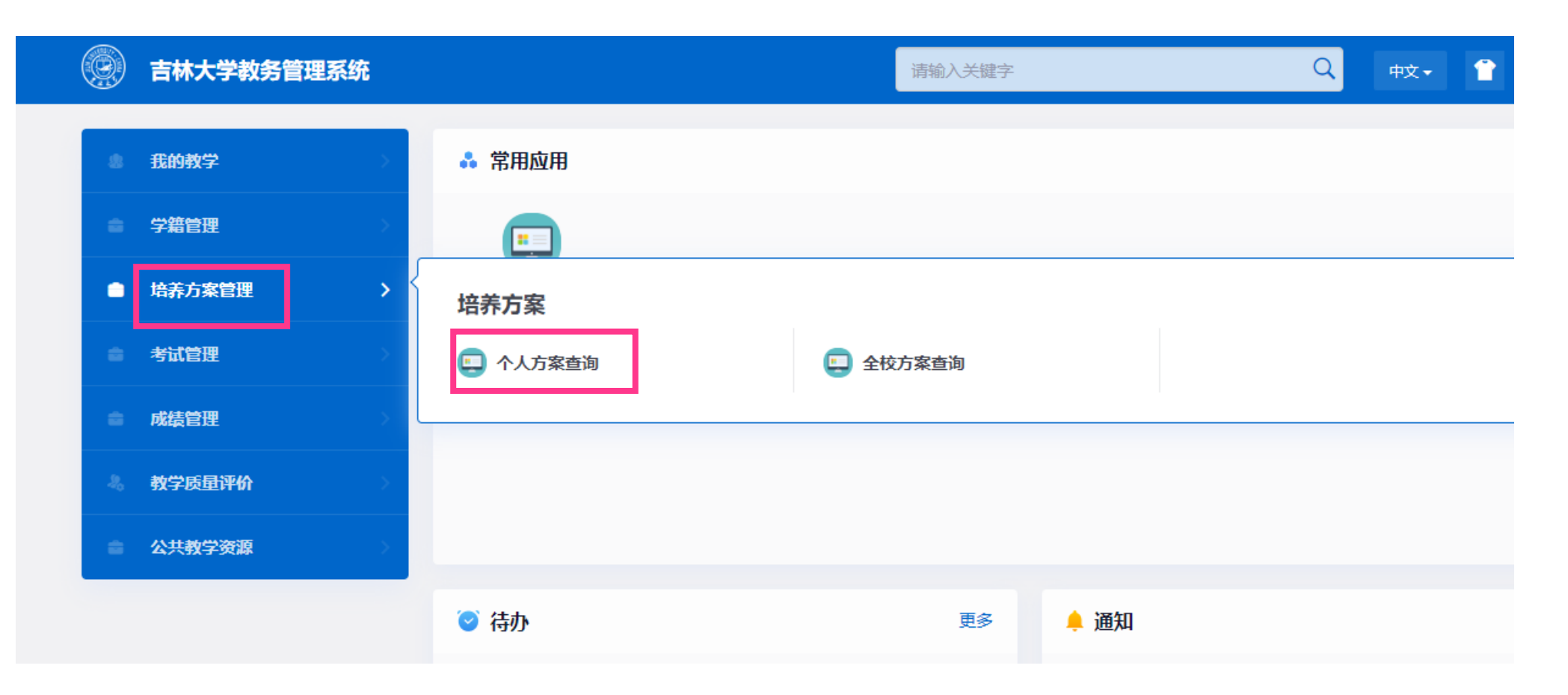

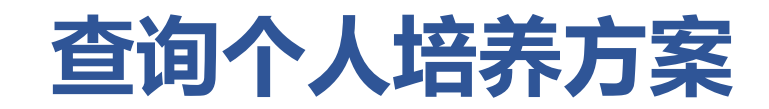

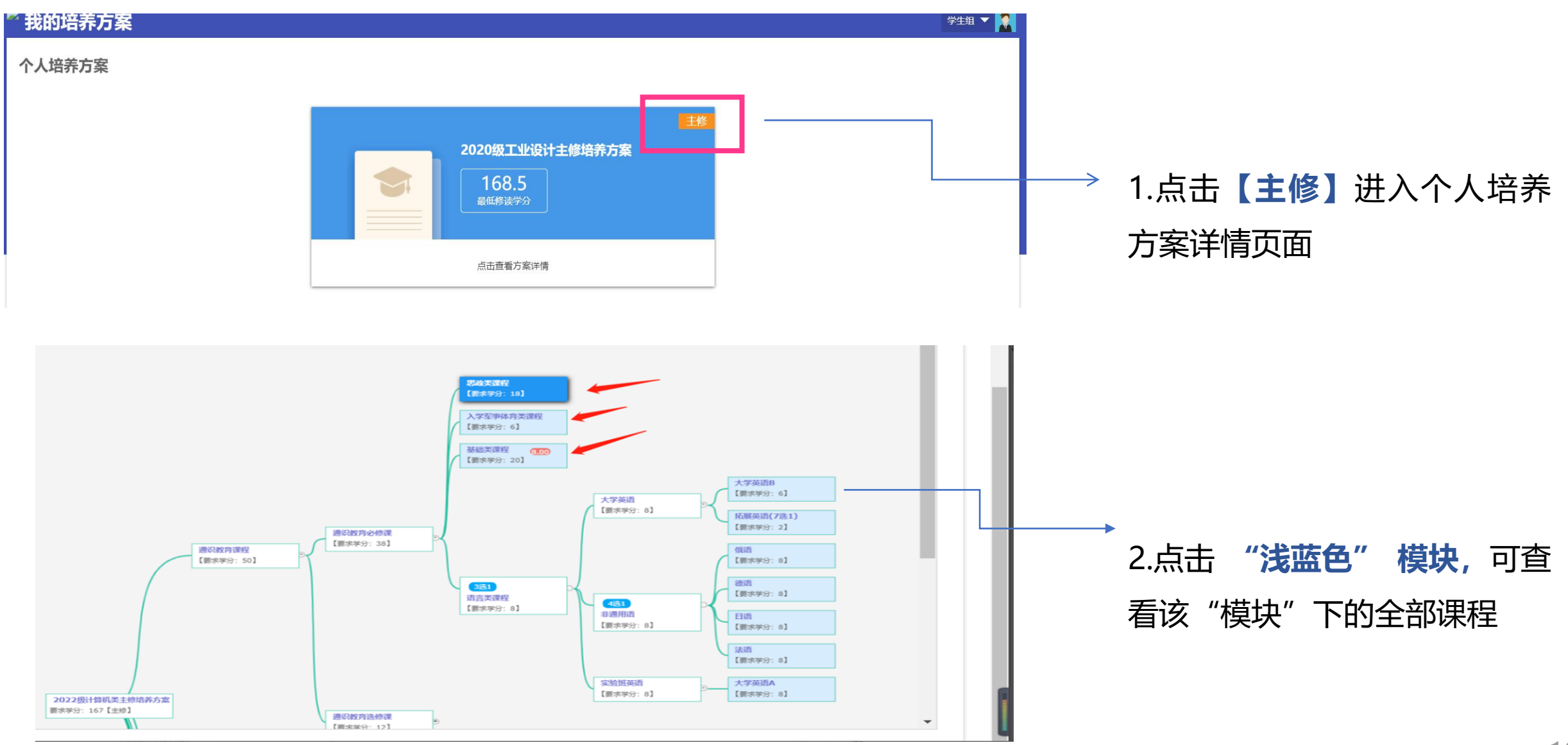

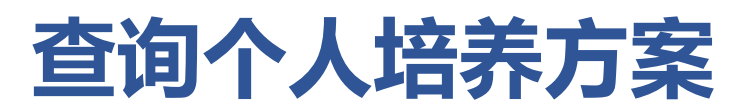

2022-2023学年

第二学期

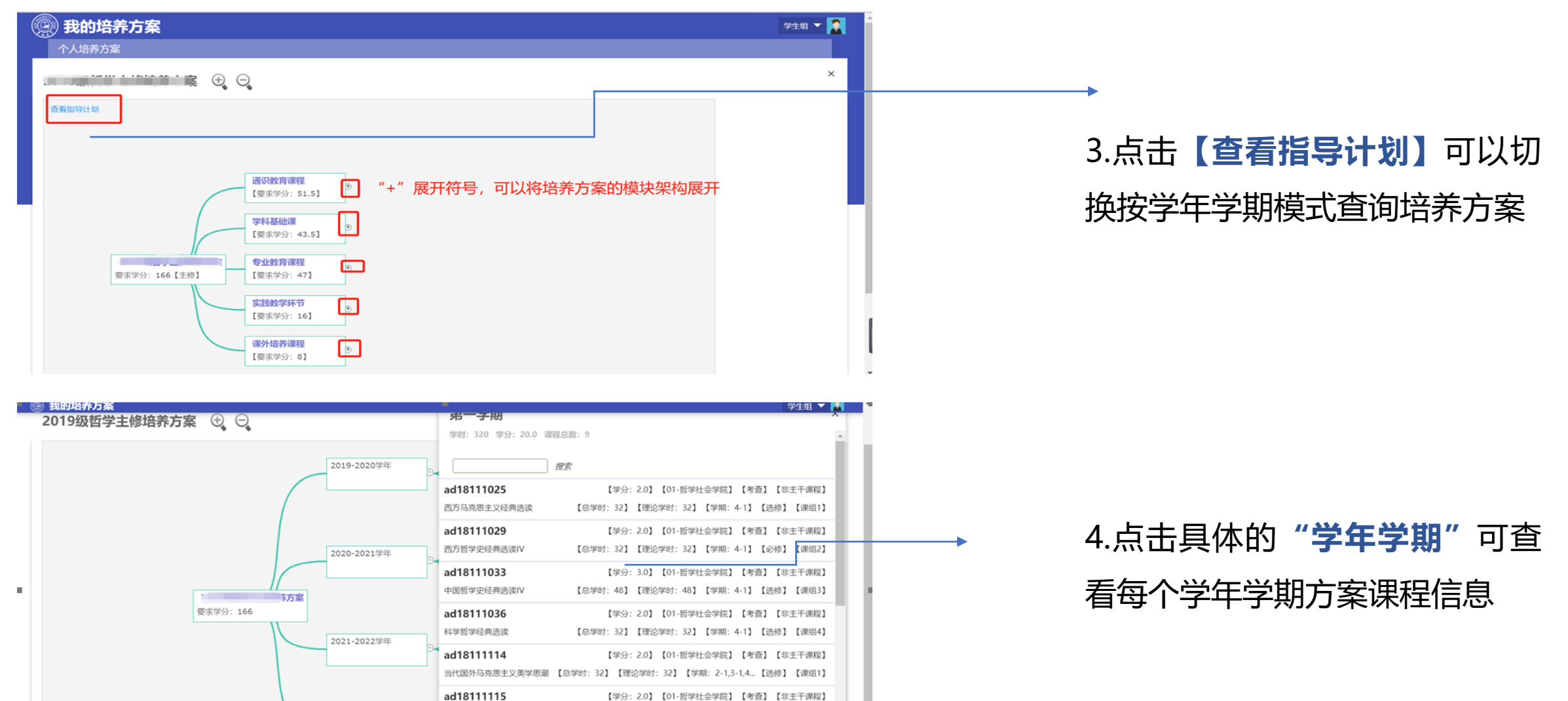

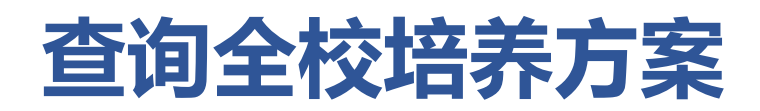

### 点击菜单栏**【培养方案管理】->【全校方案查询】**

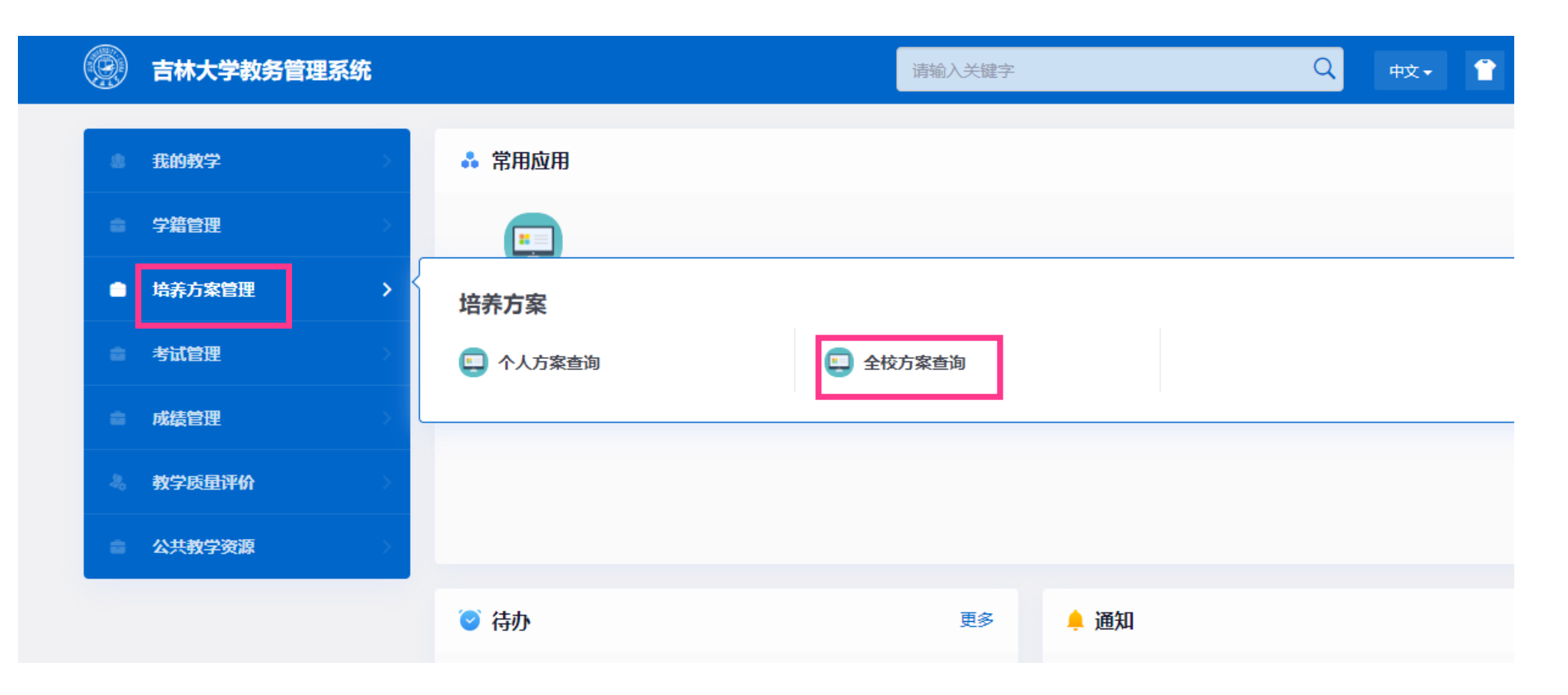

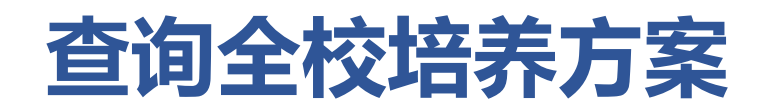

#### 通过搜索可查询全校目前所有年度专业培养方案信息

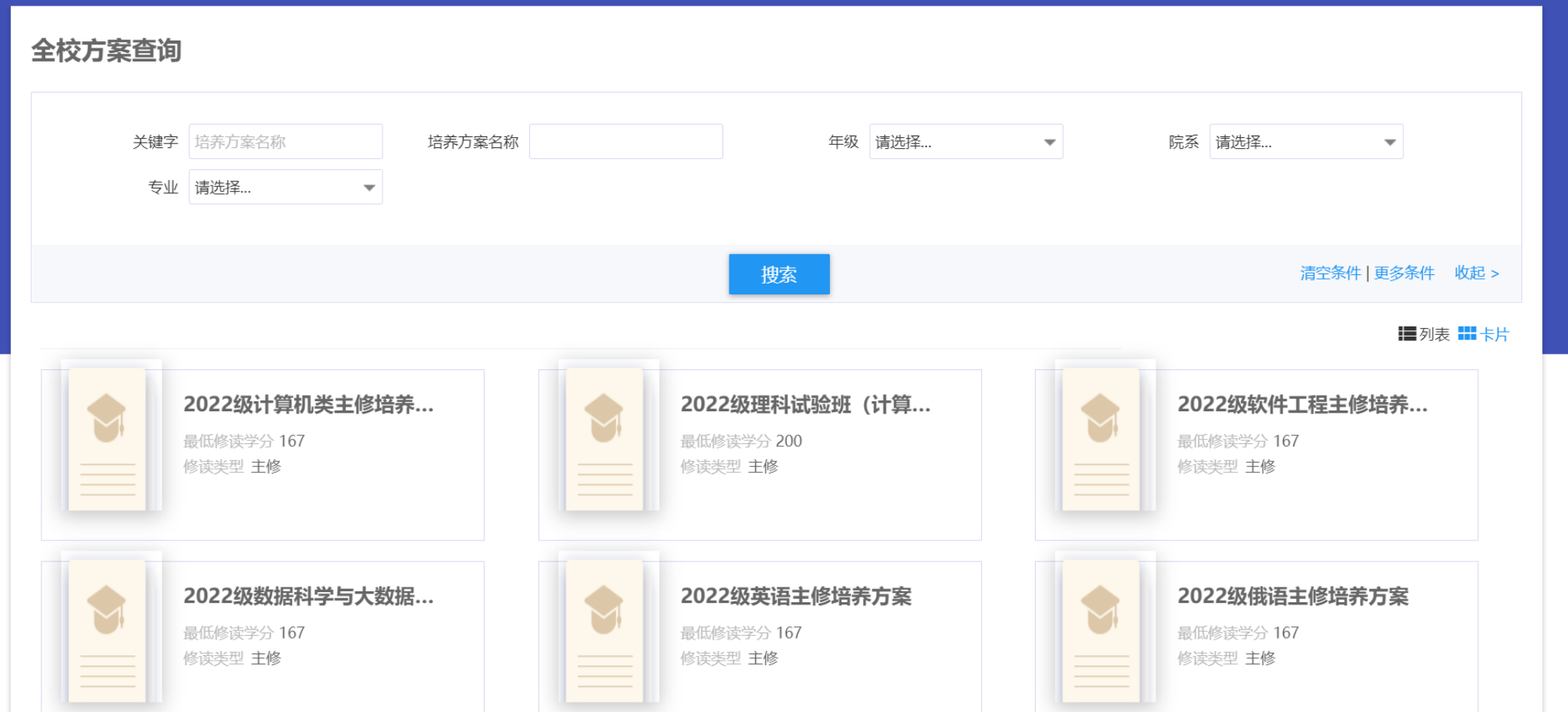

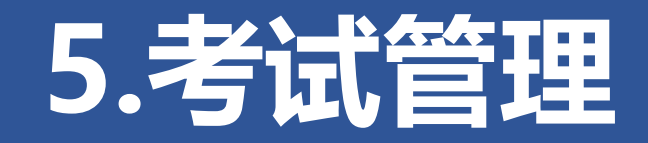

**查询我的考试安排及申请缓考**

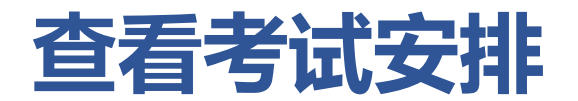

### 点击菜单栏**【考试管理】->【我的考试安排】**

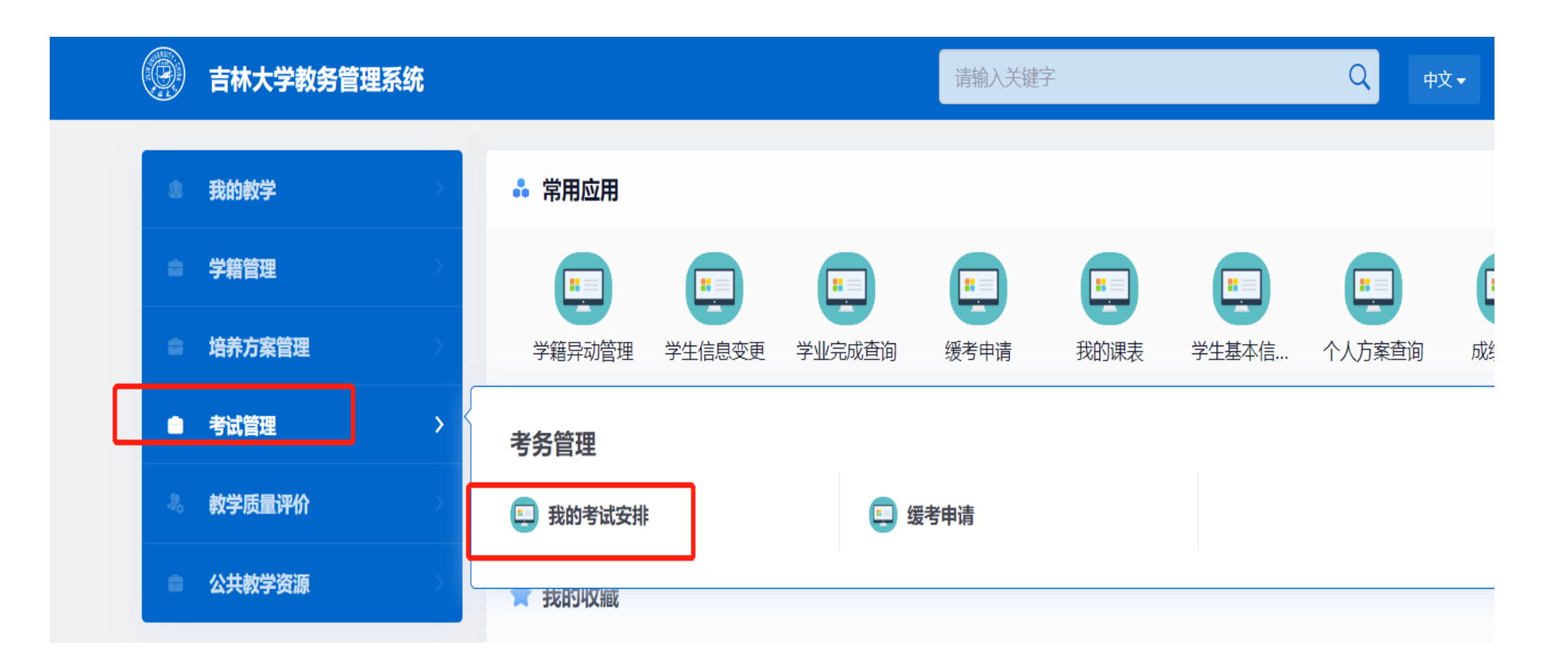

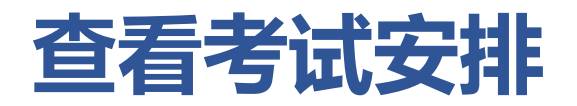

### 在**"考试安排"**页面中,可查看考试安排情况

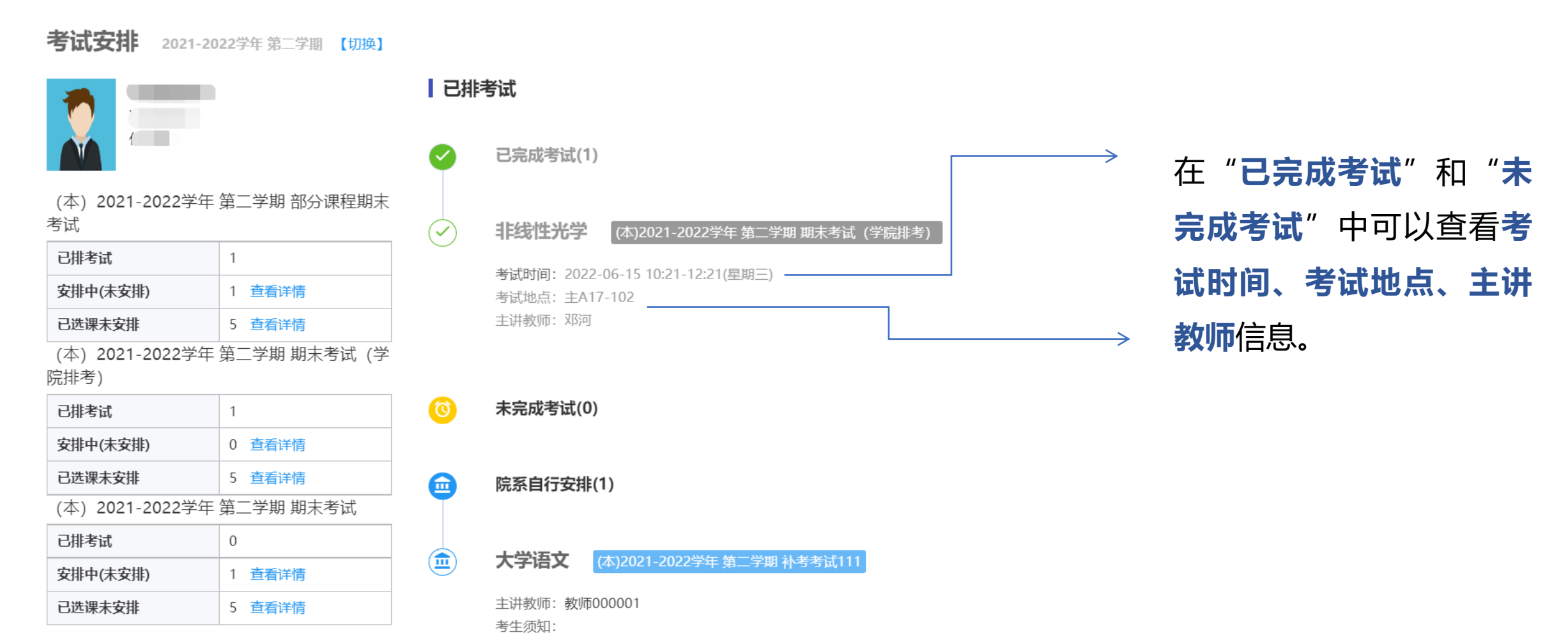

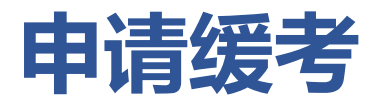

### 点击菜单栏**【考试管理】->【缓考申请】**

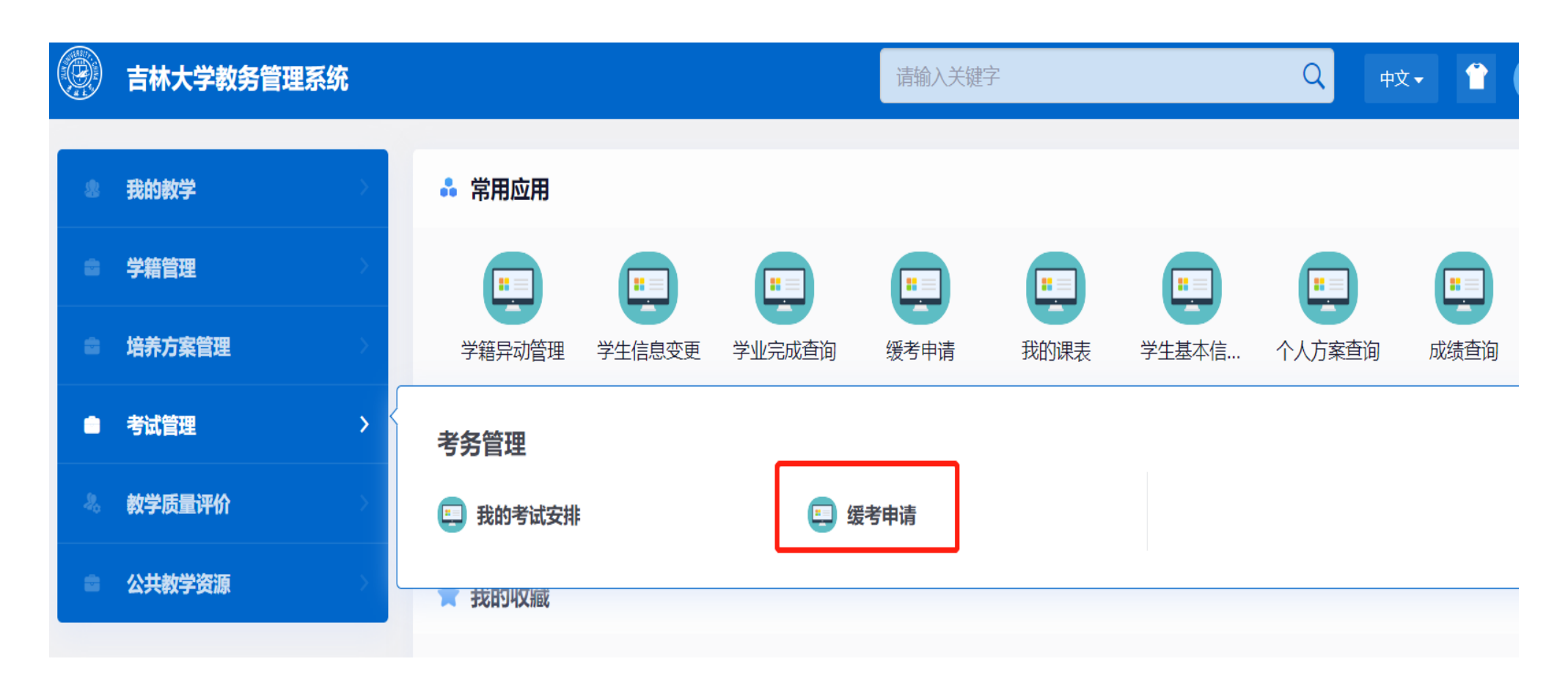

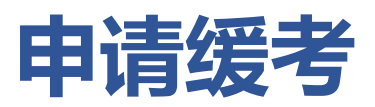

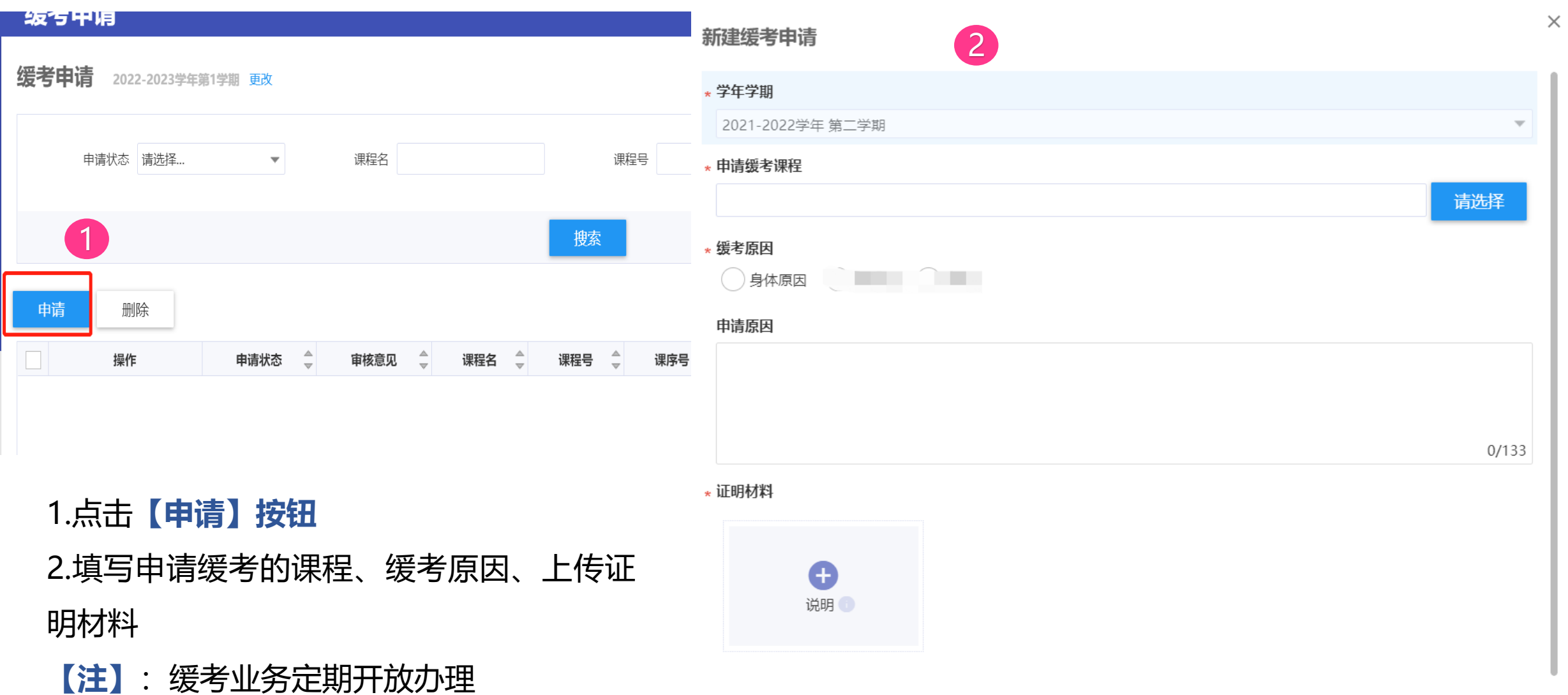

27

取消

确定

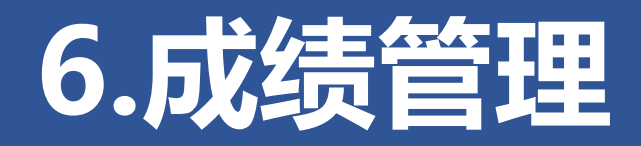

**查询个人成绩**

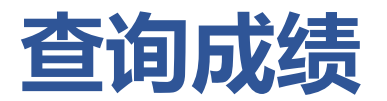

### 点击菜单栏**【成绩管理】->【成绩查询】**

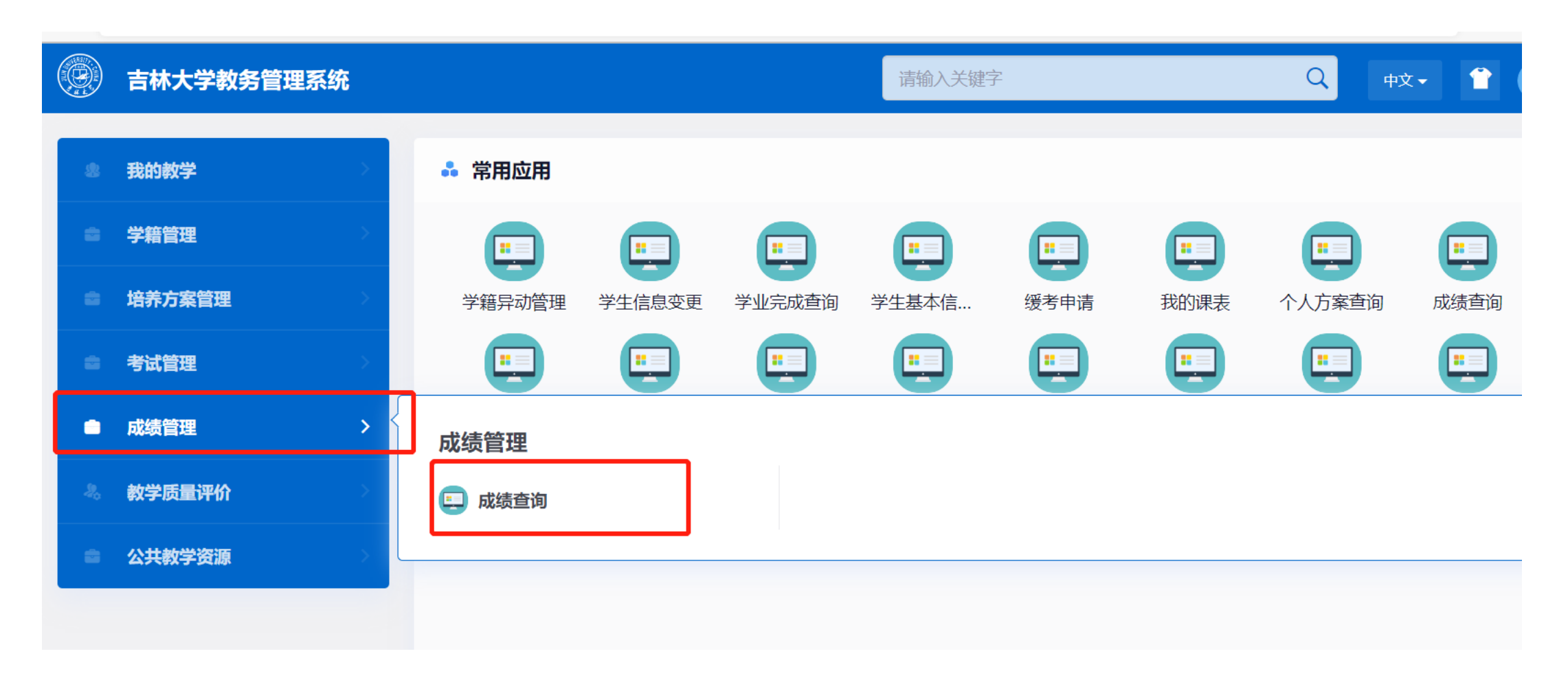

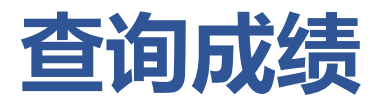

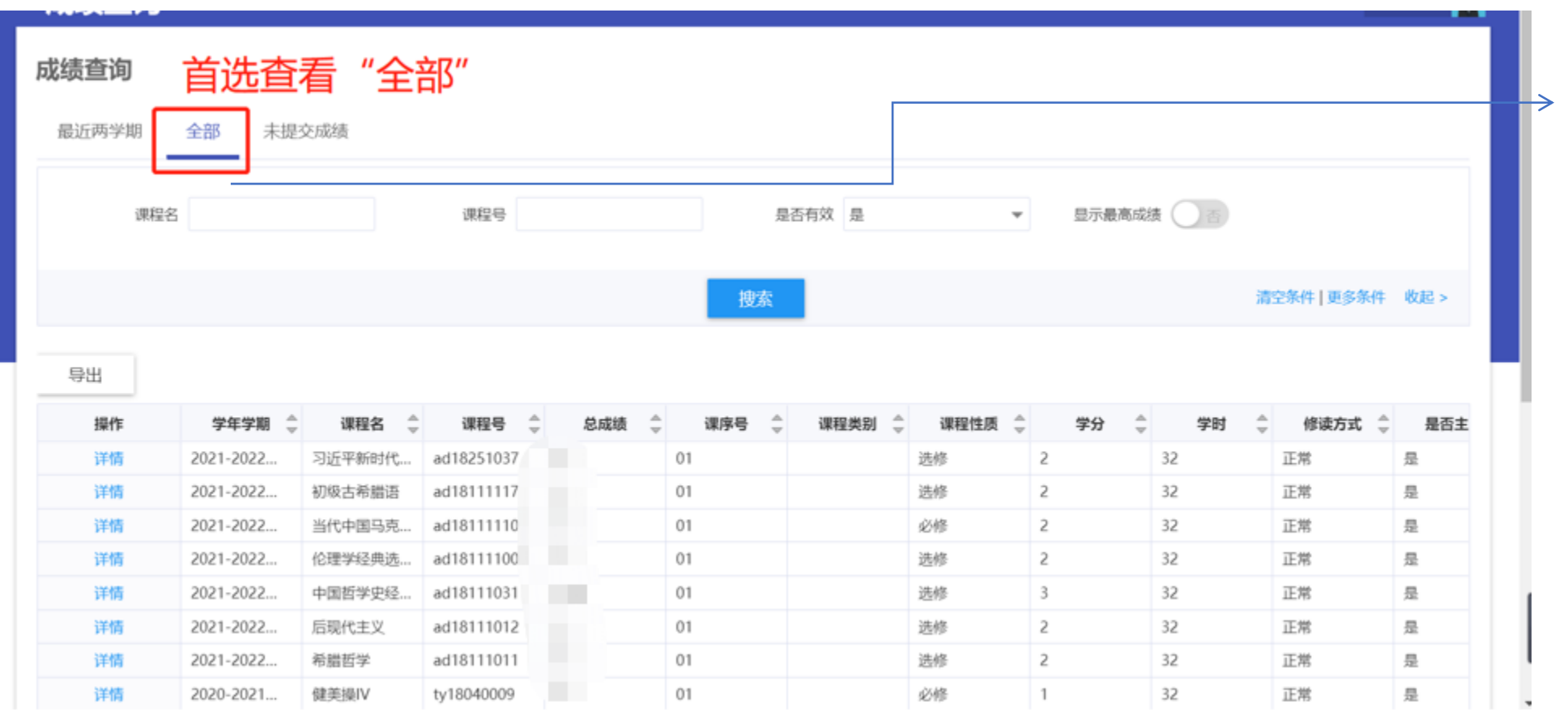

### 点击**【全部】** 查看所有课程 成绩

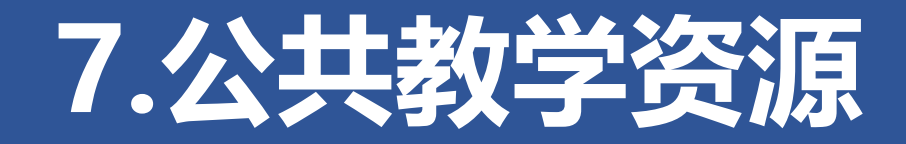

**空闲教室查询**

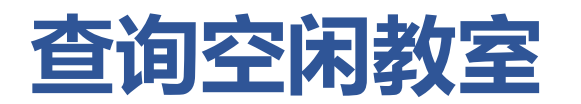

### 点击菜单栏**【公共教学资源】->【空闲教室查询】**

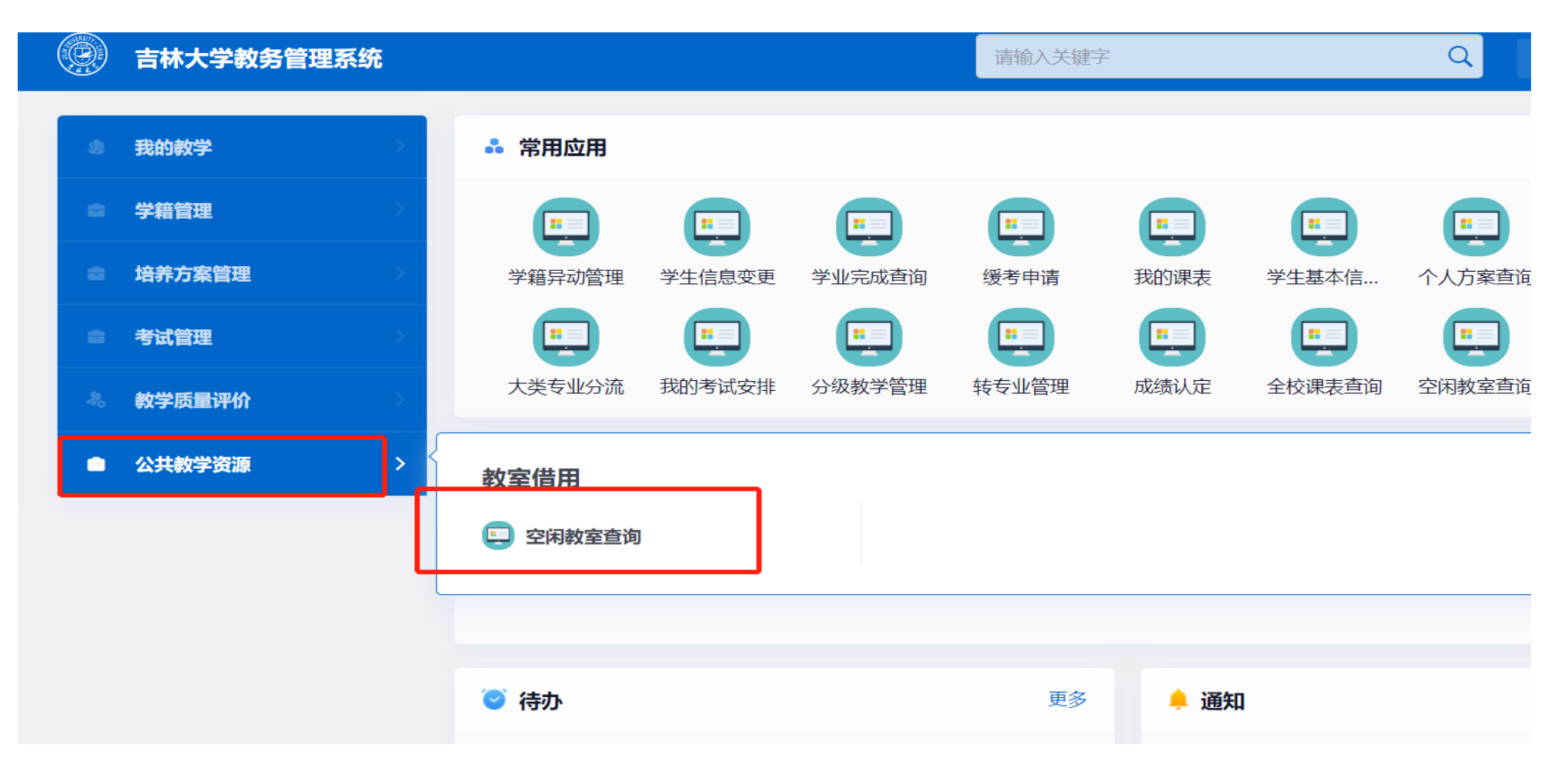

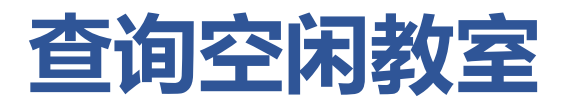

导出

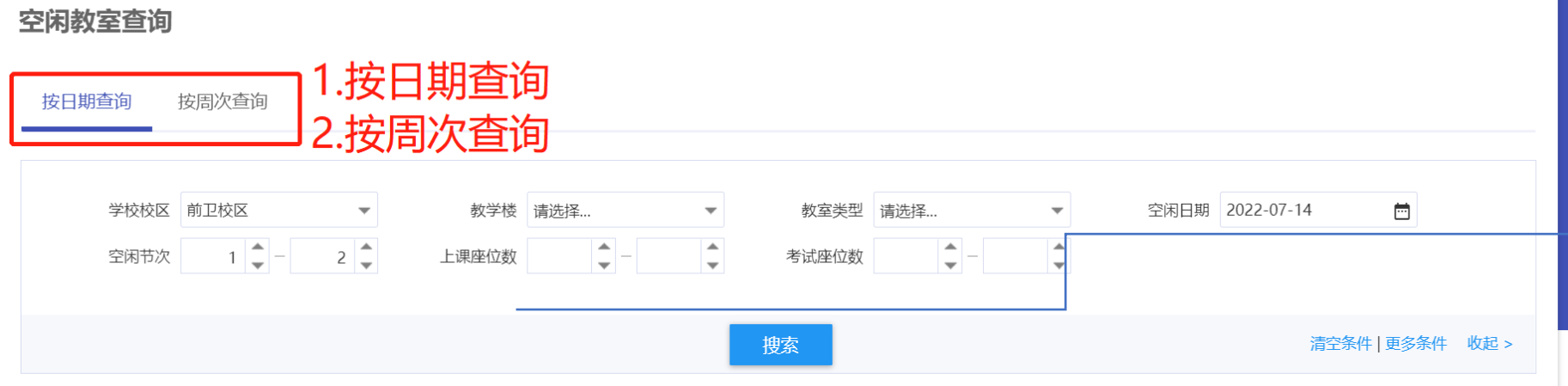

输入筛选条件,可 按照日期或教学周 查询教学楼空闲教 室信息

58 自定义列

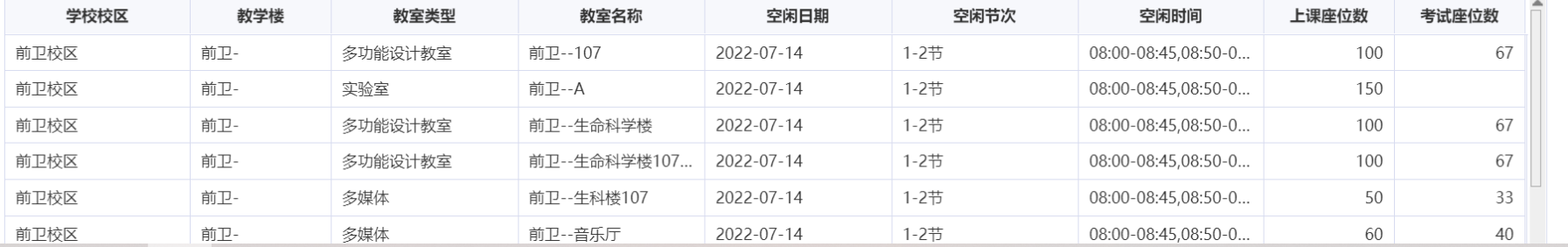

![](_page_33_Picture_0.jpeg)

### **选课系统密码重置(https://icourses.jlu.edu.cn)**

![](_page_34_Figure_1.jpeg)

鼠标左键**点击头像**,选择**【重置 选课密码】,**按照提示进行重置。 **【 注 】** :仅重置 **选课系统 ( https://icourses.jlu.edu.cn )** 密码,教务系统仍使用统一身份 认证登录,重置选课密码后,**1-2 分钟**左右生效,请稍后再次尝试 登录。

![](_page_35_Picture_0.jpeg)